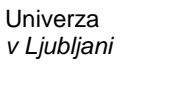

 Fakulteta  *za gradbeništvo in geodezijo*

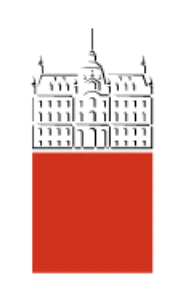

# Študijsko gradivo **PRIMER RAČUNA S PROGRAMOM PYROSIM 2. del**

## II. stopnja – magistrski študij GRADBENIŠTVO, predmet **POŽARNA VARNOST**

Avtorja: Sabina Huč, Tomaž Hozjan

Ljubljana, april 2015

#### **KAZALO VSEBINE**

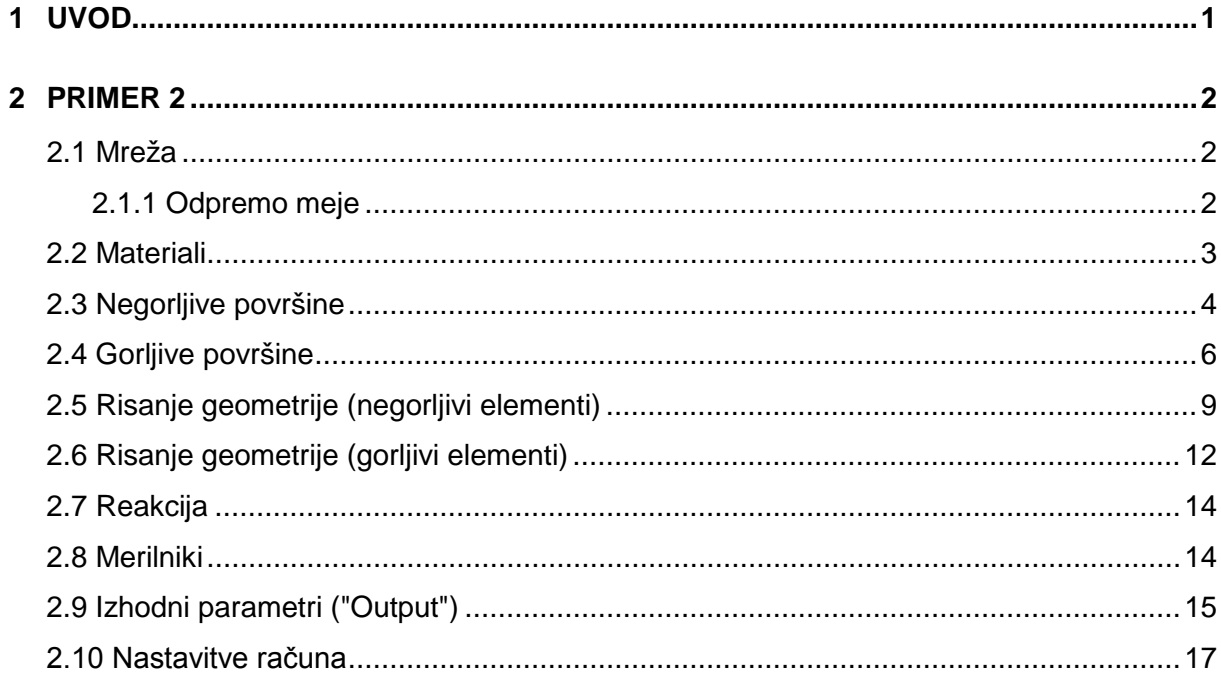

#### **KAZALO SLIK**

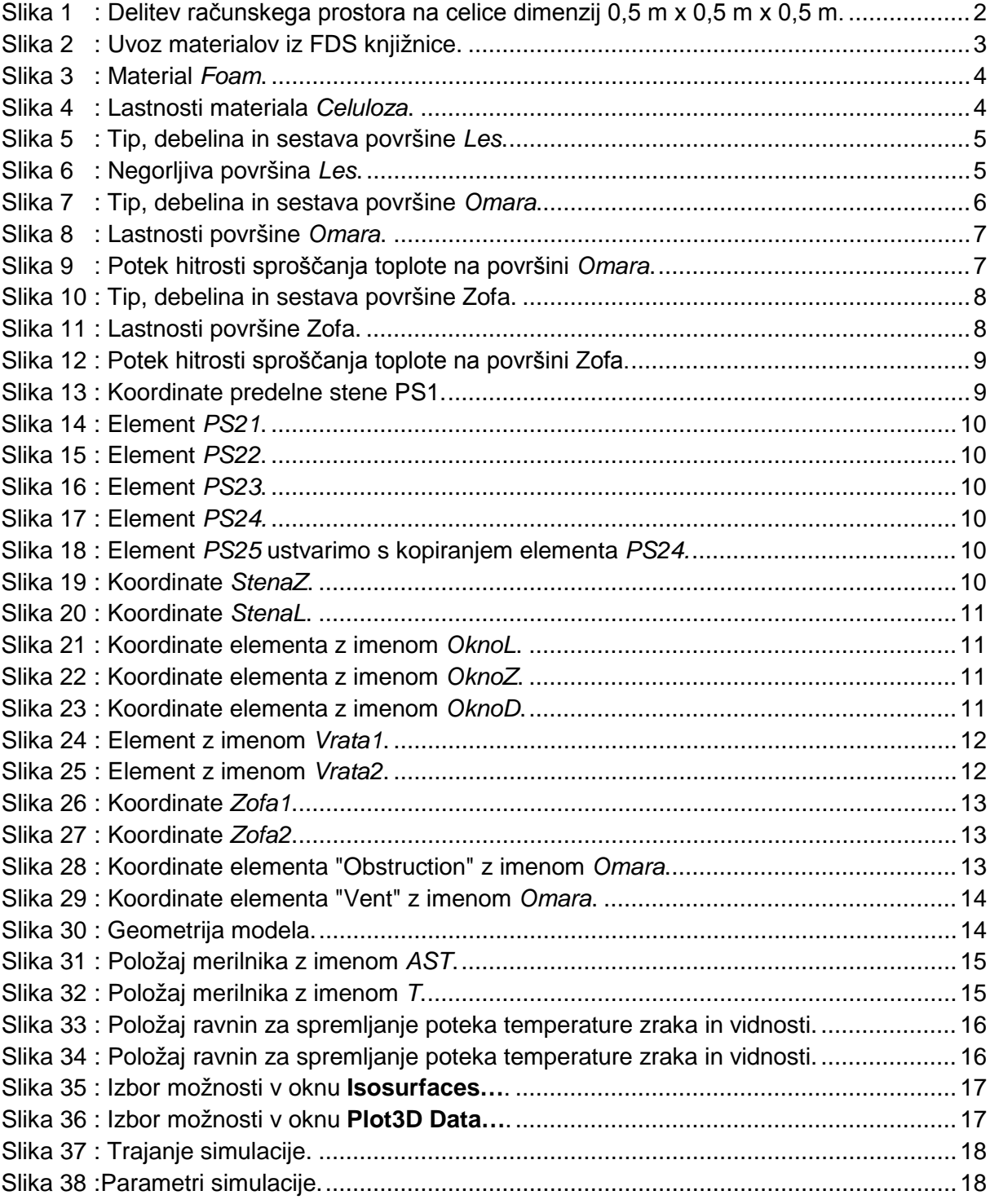

### **1 UVOD**

Namen študijskega gradiva je na preprostem primeru predstaviti osnovne možnosti uporabe grafičnega vmesnika PyroSim, ki je narejen za program Fire Dynamics Simulator (FDS), Verzija 6. Poudarek je na prikazu postopka ustvarjanja modela, na določenih mestih so dodani krajši komentarji, na koncu pa so prikazani tudi rezultati simulacije. Le-ti niso namenjeni ocenjevanju nastalih požarnih razmer, temveč želijo bralcu služiti kot kontrola pri lastni ponovitvi prikazanega primera.

Osnova primera, predstavljenega v nadaljevanju, je primer, predstavljen v 1. delu študijskega gradiva.

#### **2 PRIMER 2**

#### **2.1 Mreža**

Delitev mreže iz Primera 1 spremenimo. Definiramo celice dimenzij 0,5 m x 0,5 m x 0,5 m.

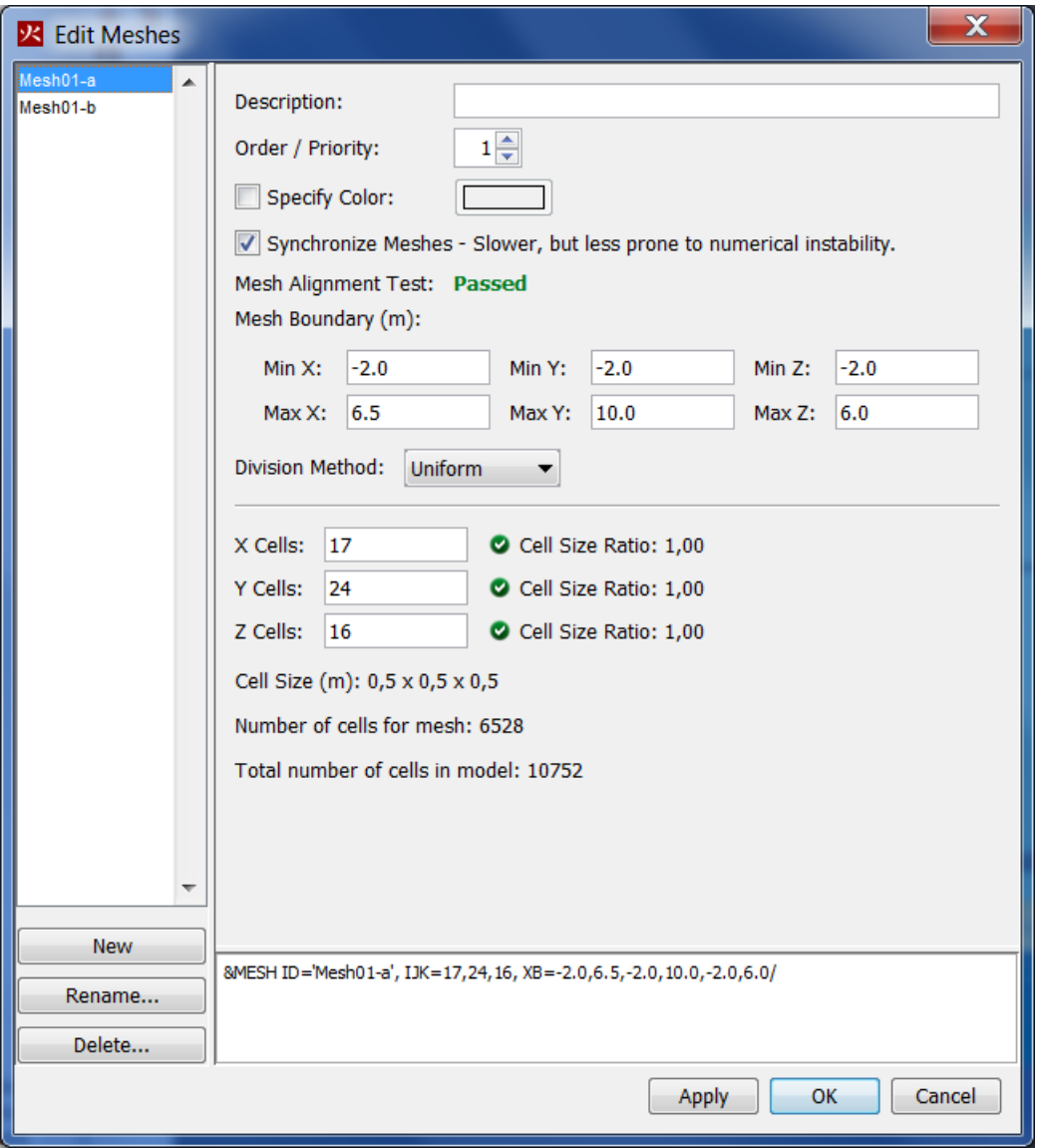

Slika 1: Delitev računskega prostora na celice dimenzij 0,5 m x 0,5 m x 0,5 m.

OP.: Računsko domeno lahko razdelimo tudi na več mrež pravokotne oblike. Paziti je potrebno na stiku dveh mrež, da se delitve celic ujemajo. Pri računu lahko izkoristimo možnost paralelnega procesiranja **Run FDS Parallel…** .

#### **2.1.1 Odpremo meje**

OP.: Pri vsaki spremembi delitve računske mreže stari "Mesh Boundary Vents" niso več ustrezni, zato je potrebno meje ponovno odpreti z ukazom "Open Mesh Boundaries".

Spodnjega dela računskega prostora (ZMIN) ne odpremo.

#### **2.2 Materiali**

Definiramo 3 nove materiale, ki ne bodo gorljivi. Iz knjižnice uvozimo materiala *Yellow Pine* in *Foam* [\(Slika 2\)](#page-6-0). Pri materialu »Foam« je potrebno v zavihku »Pyrolysis« odkljukati »Heat of Combustion« in pobrisati reakcijo [\(Slika 3](#page-7-0)), saj bomo proces gorenja podali ročno. Lastnosti materiala *Celuloza* podamo ročno [\(Slika 4\)](#page-7-1).

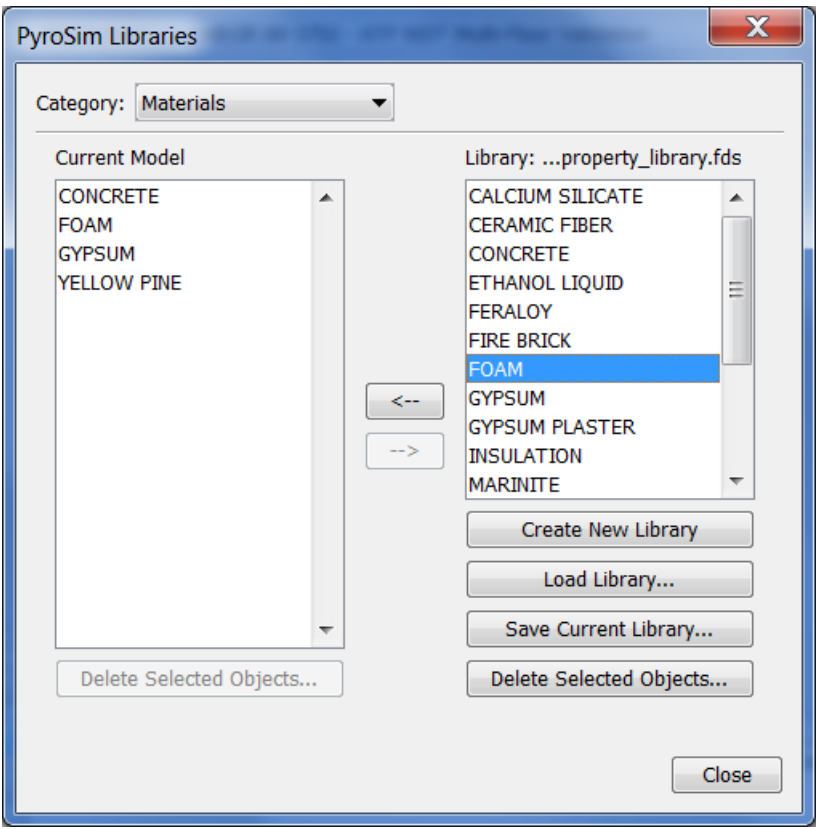

<span id="page-6-0"></span>Slika 2: Uvoz materialov iz FDS knjižnice.

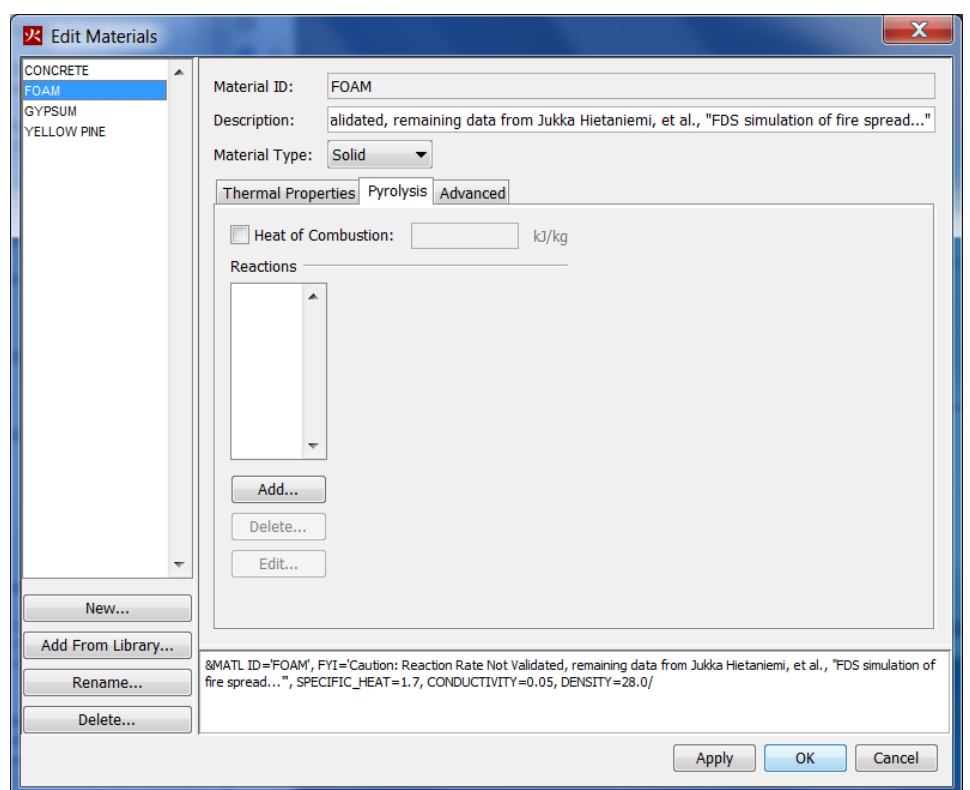

Slika 3: Material *Foam*.

<span id="page-7-0"></span>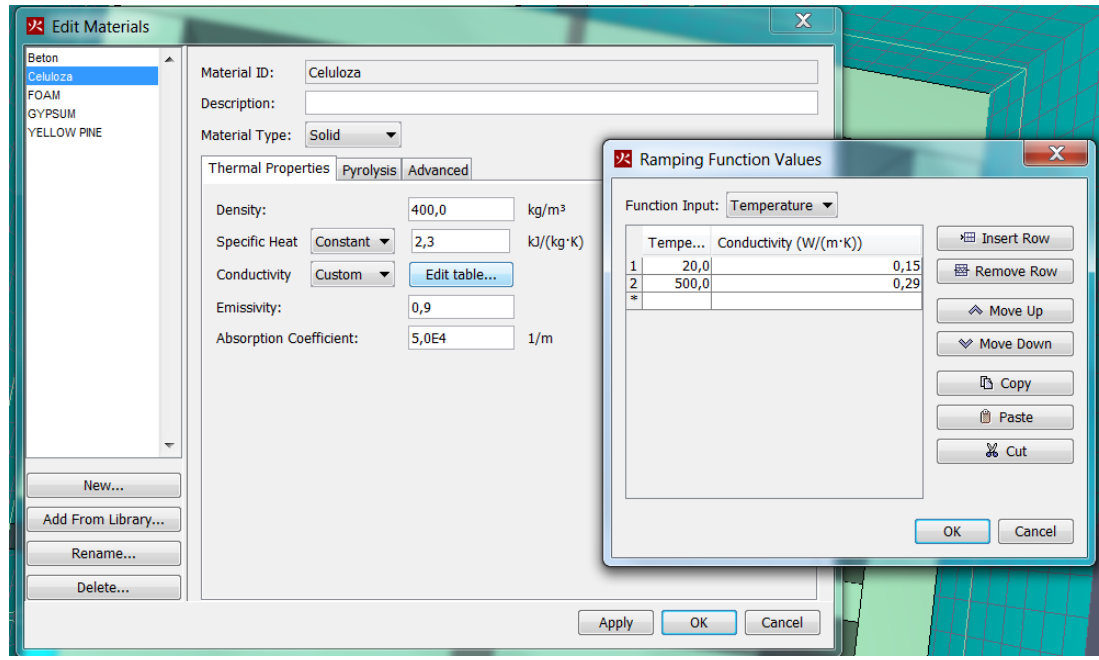

Slika 4: Lastnosti materiala *Celuloza*.

#### <span id="page-7-1"></span>**2.3 Negorljive površine**

Površina z imenom *Stena* je že definirana kot negorljiva, podobno definiramo novo površino z imenom *Les*:

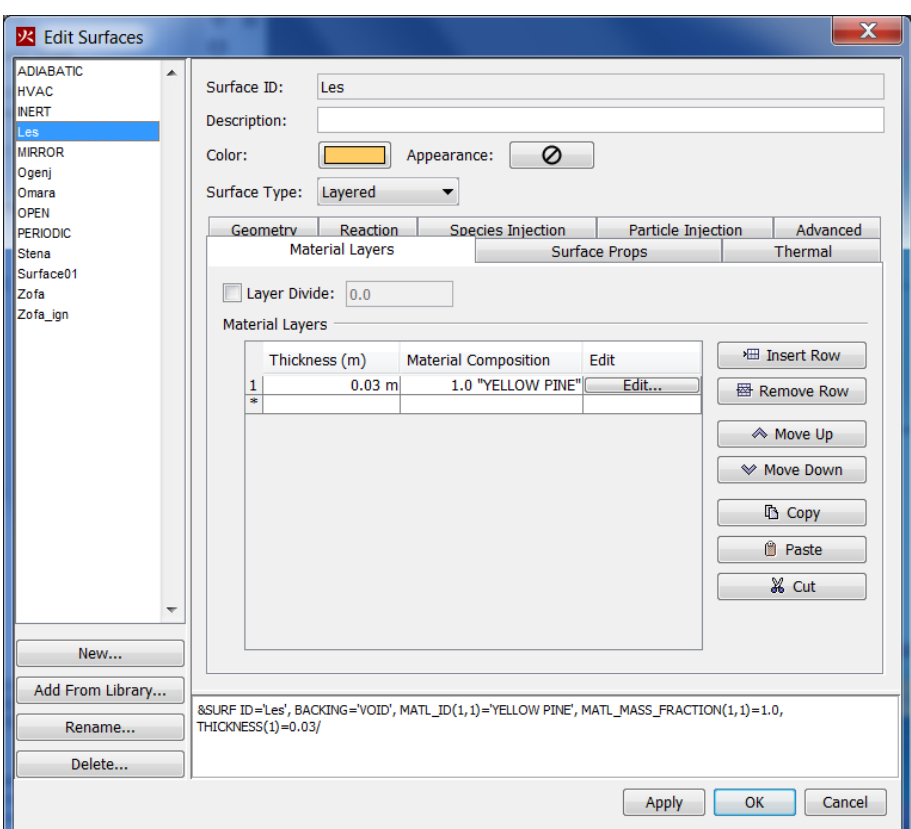

Slika 5: Tip, debelina in sestava površine *Les*.

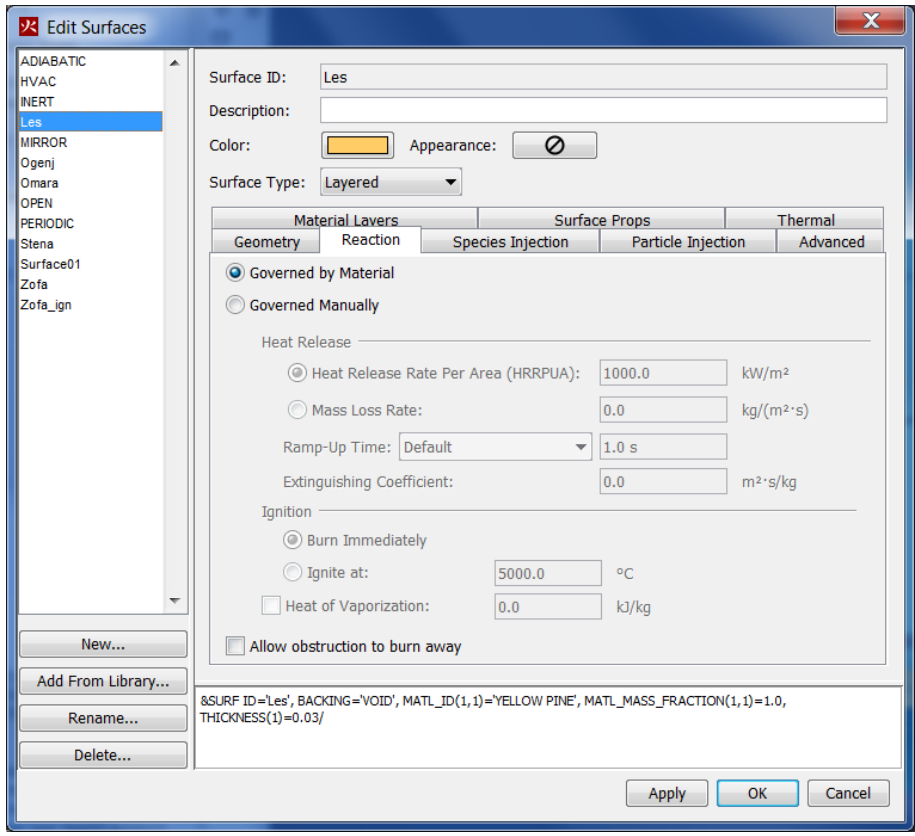

Slika 6: Negorljiva površina *Les*.

#### **2.4 Gorljive površine**

Iz modela najprej odstranimo »vent« z imenom *Ogenj*, lahko tudi »Surface *Ogenj*«, ni pa nujno. V nadaljevanju definiramo 4 nove gorljive površine, ki jim predpišemo potek hitrosti sproščanja toplote (HRR), debelino in temperaturo vžiga. Tak način podajanja požara se smatra za nekoliko bolj naprednega, kot je način prikazan v Primeru 1, kjer se celotna zaloga gorljivega materiala predpiše eni površini znotraj prostora.

Novo definiranim površinam lahko spremenimo barvo, da se v modelu lažje ločijo. Gorenje predpišemo naslednjim površinam:

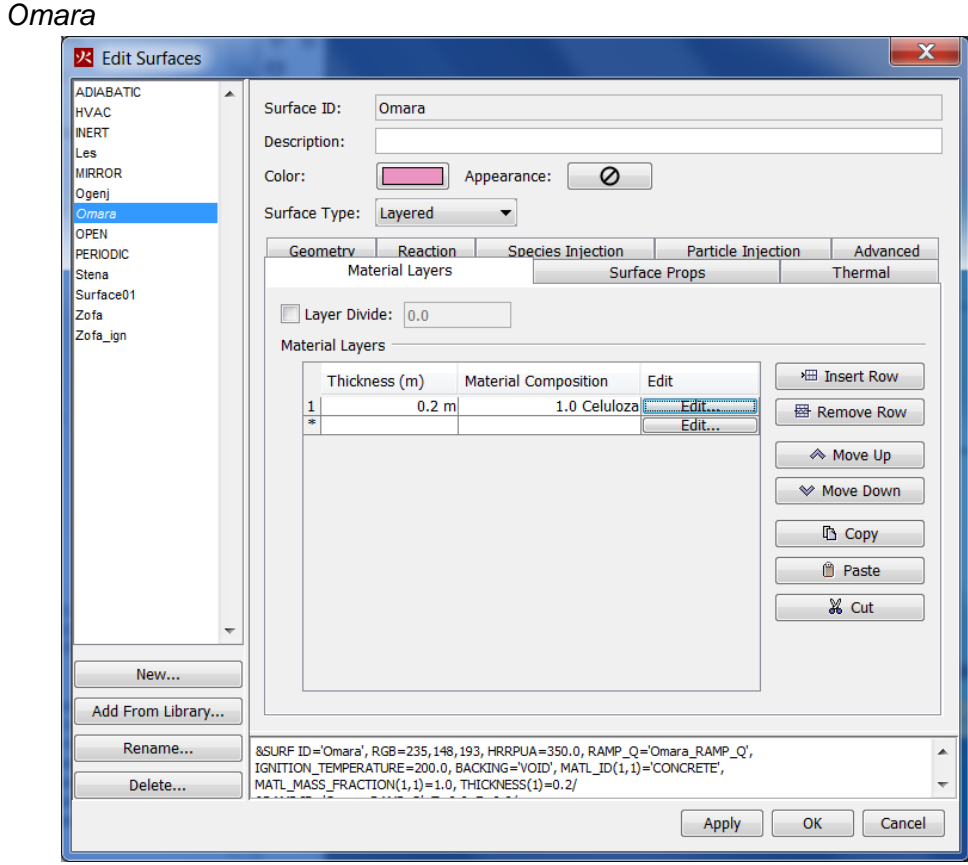

Slika 7: Tip, debelina in sestava površine *Omara*.

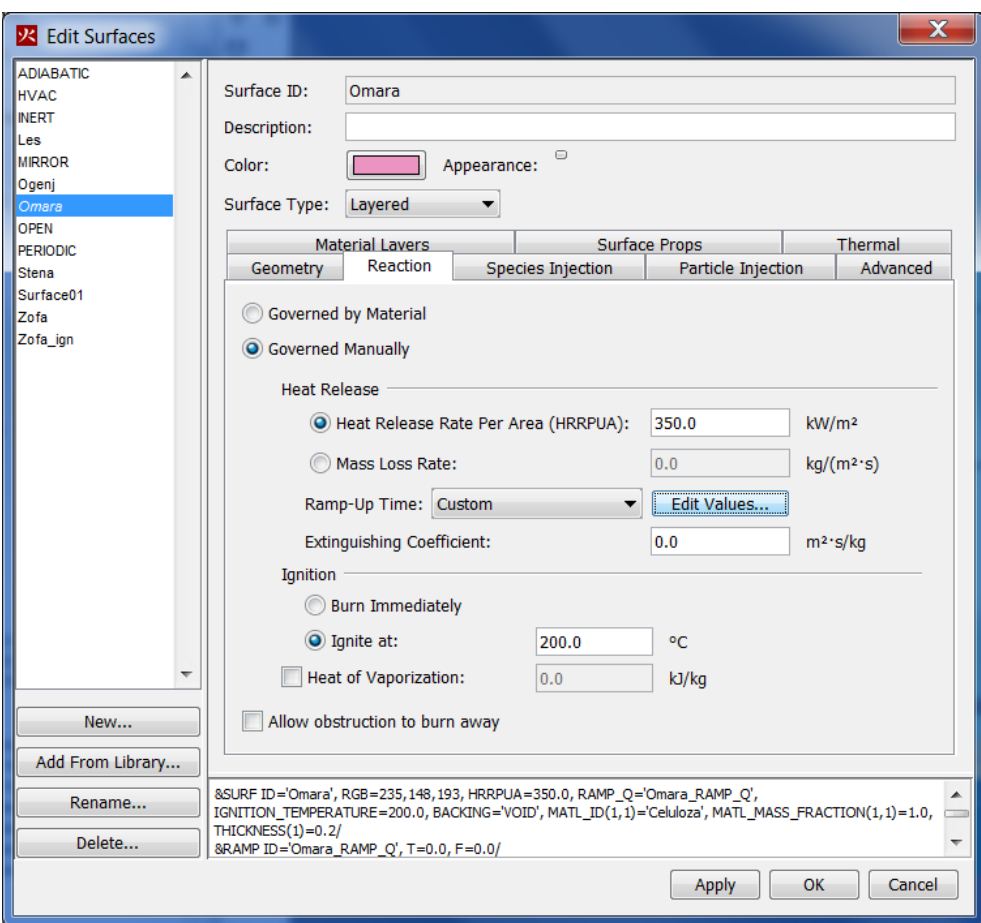

Slika 8: Lastnosti površine *Omara*.

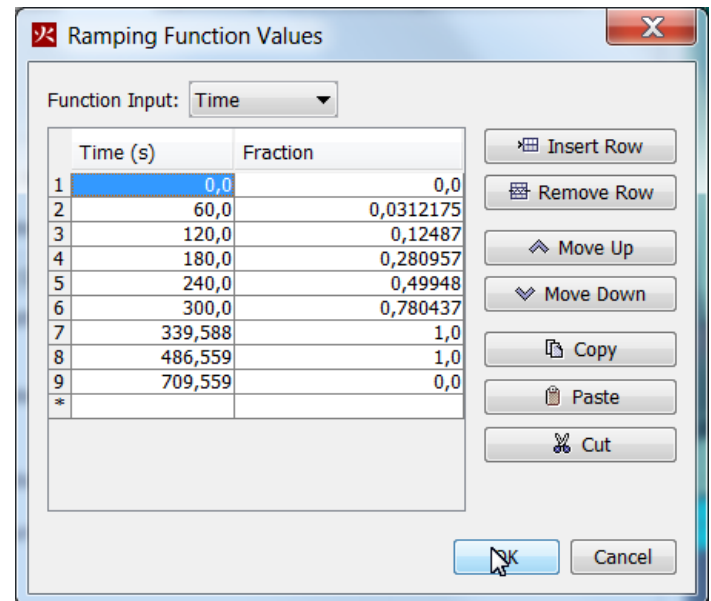

Slika 9: Potek hitrosti sproščanja toplote na površini *Omara*.

• *Zofa*

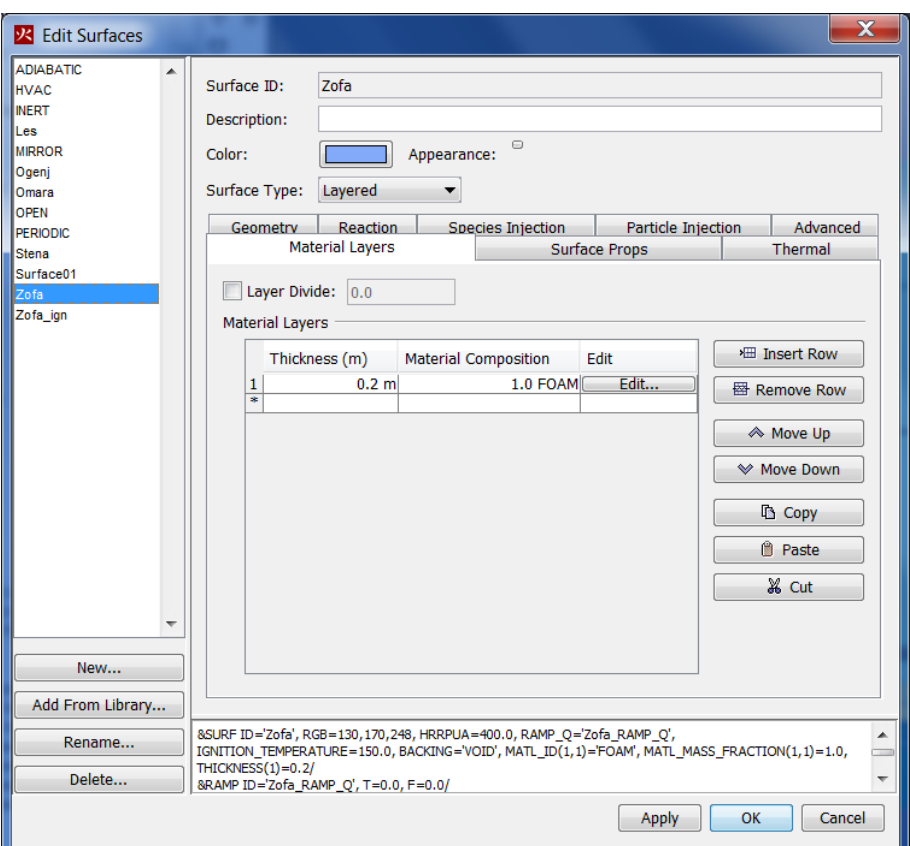

Slika 10: Tip, debelina in sestava površine Zofa.

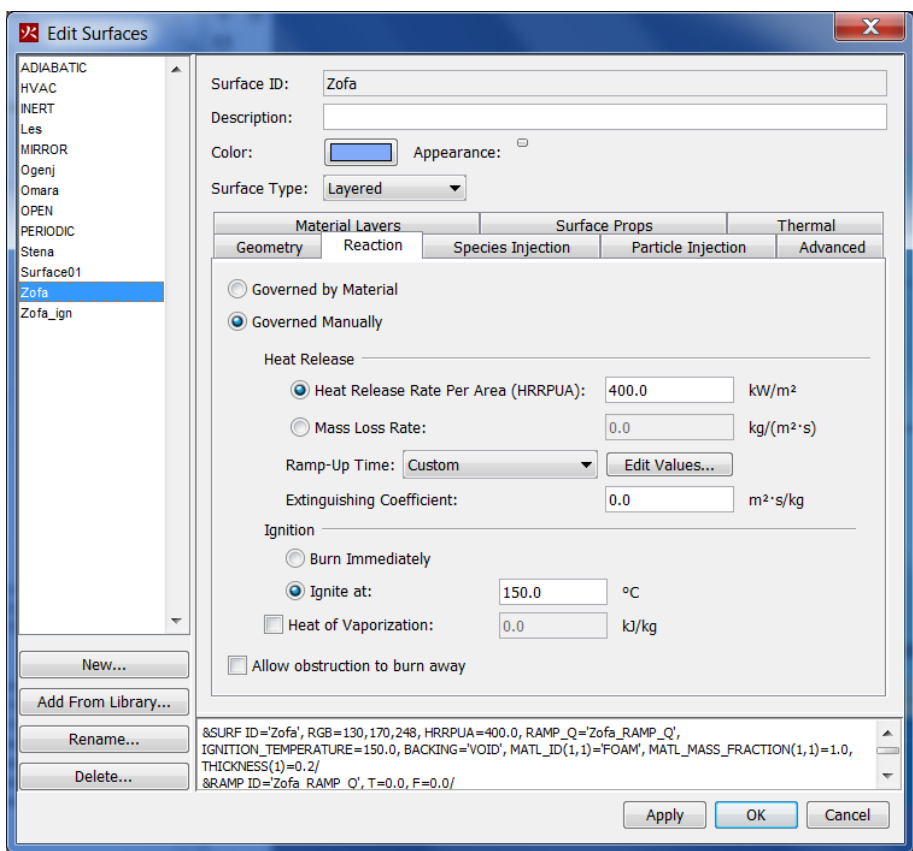

Slika 11 : Lastnosti površine Zofa.

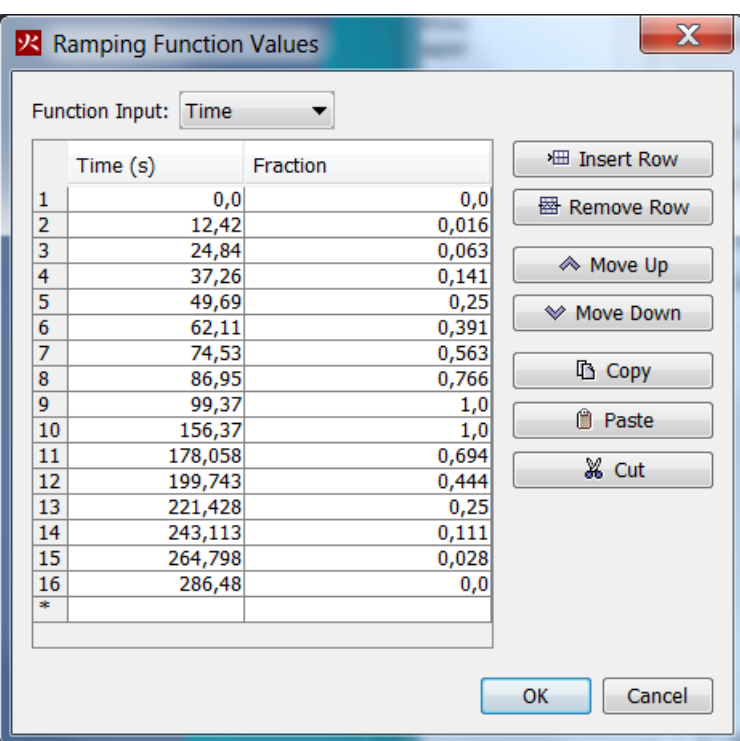

Slika 12 : Potek hitrosti sproščanja toplote na površini Zofa.

• *Zofa\_ign*

Površini *Zofa\_ign* predpišemo enake karakteristike kot površini z imenom *Zofa,* le, da je to površina, ki zagori takoj (»Burn Immediately«).

#### **2.5 Risanje geometrije (negorljivi elementi)**

Najprej podajmo elemente, ki jim ne bomo predpisali gorenja. To so predelne stene in odprtine. Omenimo, da odprtine podajamo na dva načina, in sicer okna z elementom "Hole", vrata pa z elementom "Obstruction". Predelnim stenam predpišemo "Surface: *Stena*". V nadaljevanju prikazujemo risanje elementov s podajanjem koordinat:

• Predelna stena brez odprtin *PS1*

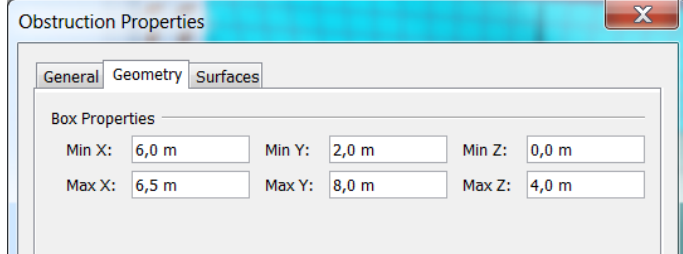

Slika 13 : Koordinate predelne stene PS1.

• Predelno steno, v kateri so vrata, sestavimo iz več elementov "Obstraction"

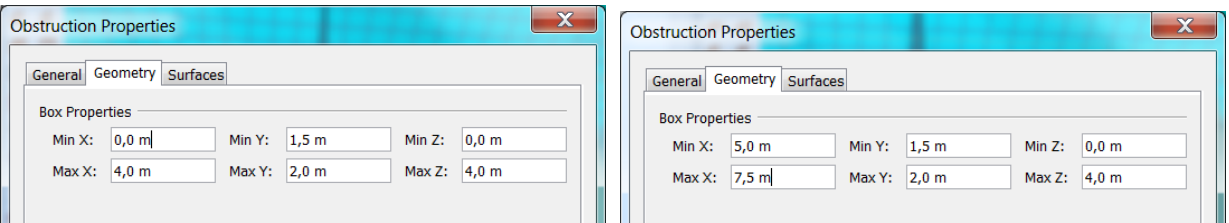

Slika 14 : Element *PS21*. Slika 15 : Element *PS22*.

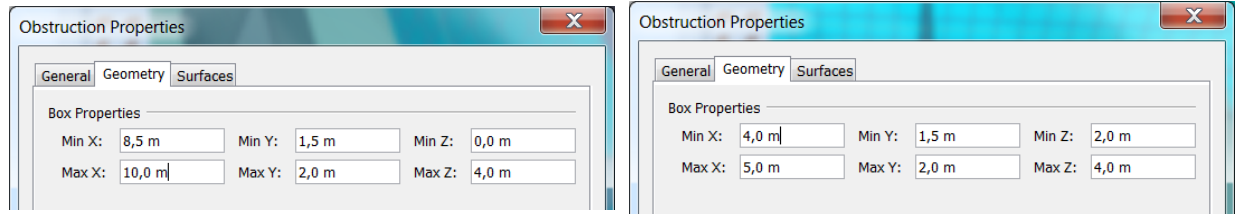

Slika 16 : Element *PS23*. Slika 17 : Element *PS24.*

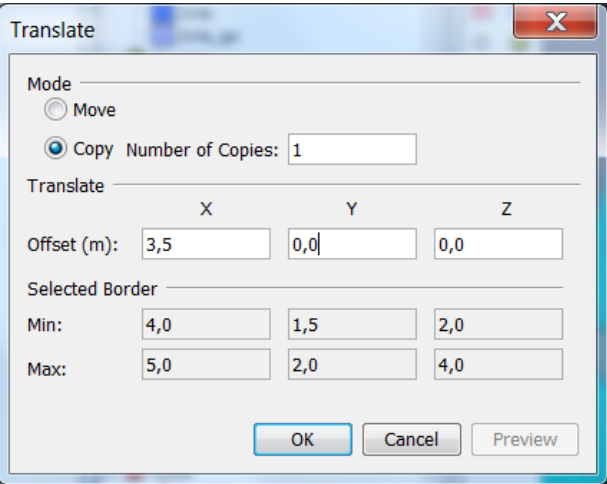

Slika 18 : Element *PS25* ustvarimo s kopiranjem elementa *PS24.*

Geometrijo obodnih sten spremenimo tako, da stena z imenom "StenaZ" ni več sestavljena iz štirih elementov, temveč le iz enega:

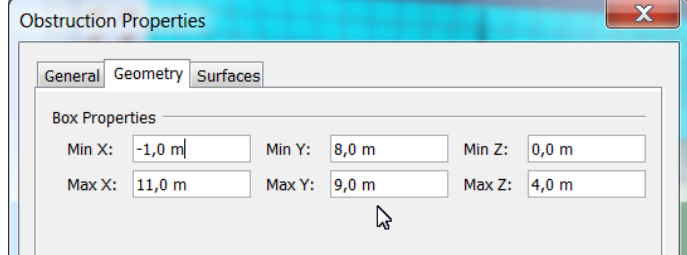

Slika 19 : Koordinate *StenaZ*.

Steno z imenom StenaL skrajšamo do novo ustvarjene predelne stene z odprtinami:

| <b>Obstruction Properties</b> |                           |        |                 |           |         |  |
|-------------------------------|---------------------------|--------|-----------------|-----------|---------|--|
|                               | General Geometry Surfaces |        |                 |           |         |  |
| <b>Box Properties</b>         |                           |        |                 |           |         |  |
|                               | Min X: $-1,0$ m           | Min Y: | 1,5m            | Min $Z$ : | $0,0$ m |  |
| Max X:                        | $0,0$ m                   | Max Y: | $8,0 \text{ m}$ | $Max Z$ : | 4,0 m   |  |
|                               |                           |        |                 |           |         |  |

Slika 20 : Koordinate *StenaL*.

V model vstavimo odprtine, in sicer okna z elementom "Hole":

| <b>Hole Properties</b> |          |        |                 |           |         | X |
|------------------------|----------|--------|-----------------|-----------|---------|---|
| General                | Geometry |        |                 |           |         |   |
| <b>Box Properties</b>  |          |        |                 |           |         |   |
| Min X:                 | $-1,0$ m | Min Y: | $3,0 \text{ m}$ | Min Z:    | $0,5$ m |   |
| Max X:                 | $0,0$ m  | Max Y: | 7,0 m           | $Max Z$ : | 3,5m    |   |
|                        |          |        |                 |           |         |   |
|                        |          |        |                 |           |         |   |

Slika 21 : Koordinate elementa z imenom *OknoL*.

| <b>Hole Properties</b> |          |        |                 |           |         |  |
|------------------------|----------|--------|-----------------|-----------|---------|--|
| General                | Geometry |        |                 |           |         |  |
| <b>Box Properties</b>  |          |        |                 |           |         |  |
| Min X:                 | $1,0$ m  | Min Y: | $8,0 \text{ m}$ | Min $Z$ : | $0,5$ m |  |
| $Max X$ :              | 5,0 m    | Max Y: | $9,0 \text{ m}$ | $Max Z$ : | $3,5$ m |  |
|                        |          |        |                 |           |         |  |

Slika 22 : Koordinate elementa z imenom *OknoZ*.

| <b>Hole Properties</b> |          |        |                 |           |                  |  |
|------------------------|----------|--------|-----------------|-----------|------------------|--|
| General                | Geometry |        |                 |           |                  |  |
| <b>Box Properties</b>  |          |        |                 |           |                  |  |
| $Min X$ :              | 10,0 m   | Min Y: | $4,0 \text{ m}$ | Min $Z$ : | $1,0$ m          |  |
| $Max X$ :              | 11,0 m   | Max Y: | $6,0 \text{ m}$ | $Max Z$ : | 3,0 <sub>m</sub> |  |
|                        |          |        |                 |           |                  |  |

Slika 23 : Koordinate elementa z imenom *OknoD*.

Vrata vstavimo kot element »Obstruction«, ki mu predpišemo površino *Les*. Hkrati uporabimo možnost "Activation Controls", s katero predpišemo, da se element z imenom *Vrata1* odstrani iz modela po 90 s, element z imenom *Vrata2* pa po 180 s.

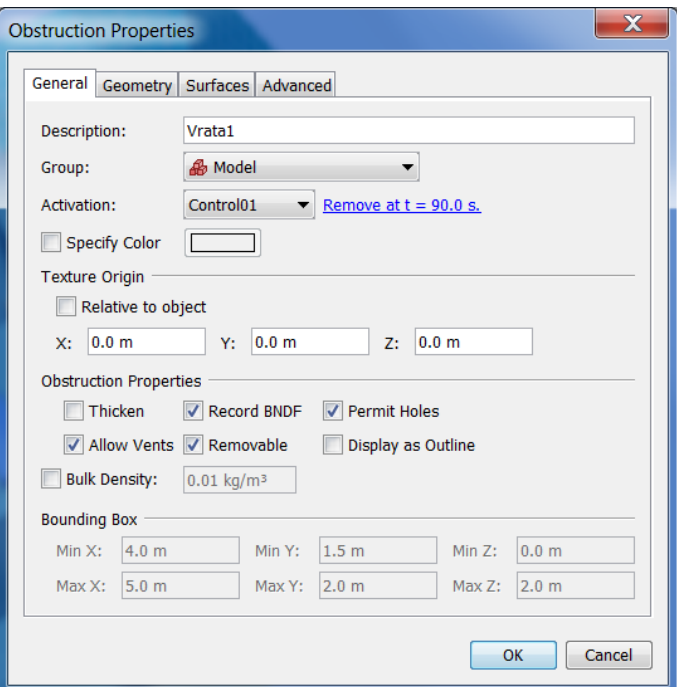

Slika 24 : Element z imenom *Vrata1*.

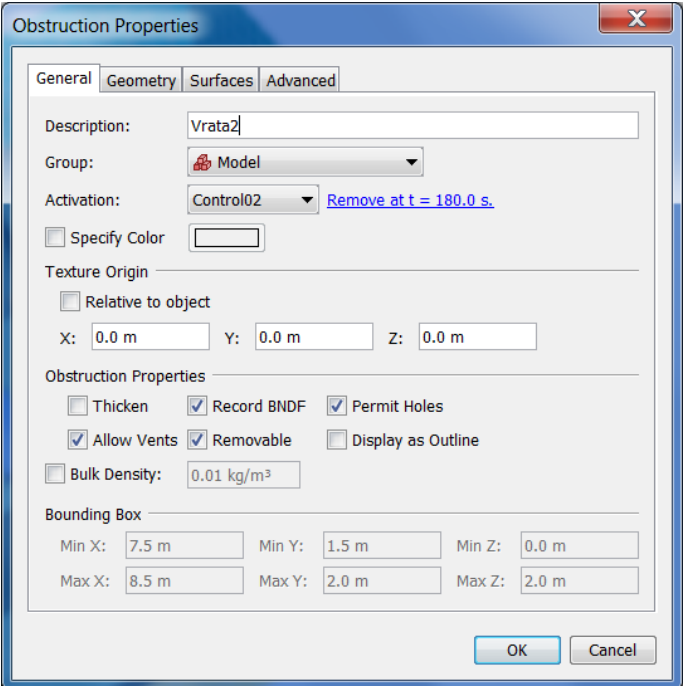

Slika 25 : Element z imenom *Vrata2*.

#### **2.6 Risanje geometrije (gorljivi elementi)**

V model vstavimo še elemente "Obstruction", ki jim bomo preko površine "Surface" predpisali, da lahko gorijo:

• Elementu z imenom *Zofa1* v zavihku "Surfaces" predpišemo površino *Zofa*.

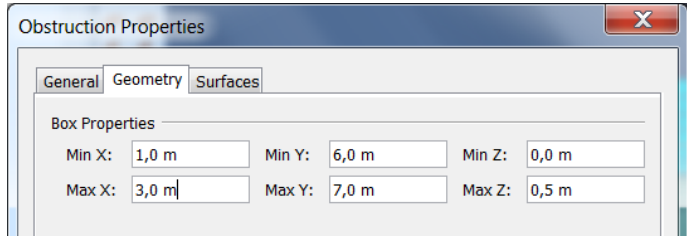

Slika 26 : Koordinate *Zofa1*.

• Elementu z imenom *Zofa2* v zavihku "Surfaces" predpišemo površino *Zofa*.

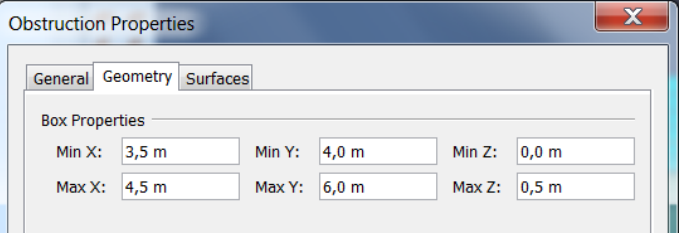

Slika 27 : Koordinate *Zofa2*.

• Elementu z imenom *Zofa\_ign* v zavihku "Surfaces" predpišemo površino *Zofa\_ign*.

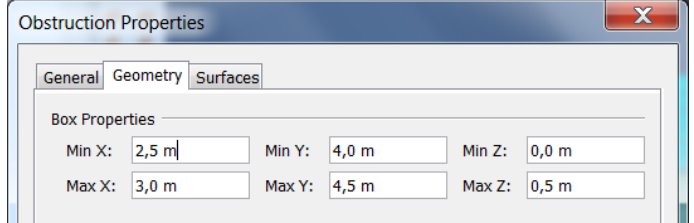

Gorenje omare podamo nekoliko drugače. V model najprej vrišemo omaro kot negorljiv element »Obstruction«, ki mu predpišemo površino "Surface: *Les*" [\(Slika 28\)](#page-16-0). Nato pred "Obstruction" z imenom *Omara* položimo element »Vent« z imenom *Omara*, ki mu predpišemo lastnosti gorenja omare, tj. "Surface: *Omara*" .

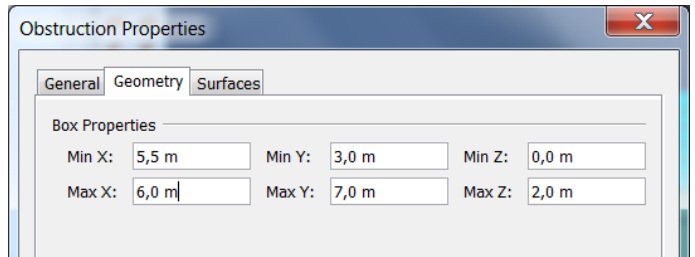

<span id="page-16-0"></span>Slika 28 : Koordinate elementa "Obstruction" z imenom *Omara*.

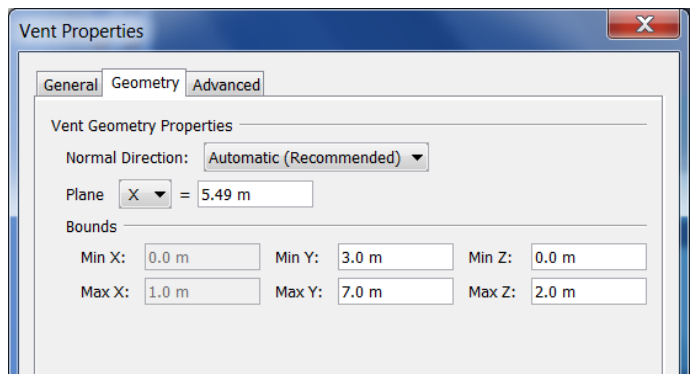

Slika 29 : Koordinate elementa "Vent" z imenom *Omara*.

Na sliki 30 je prikazana geometrija modela z odprtinami, gorljivimi in negorljivimi elementi.

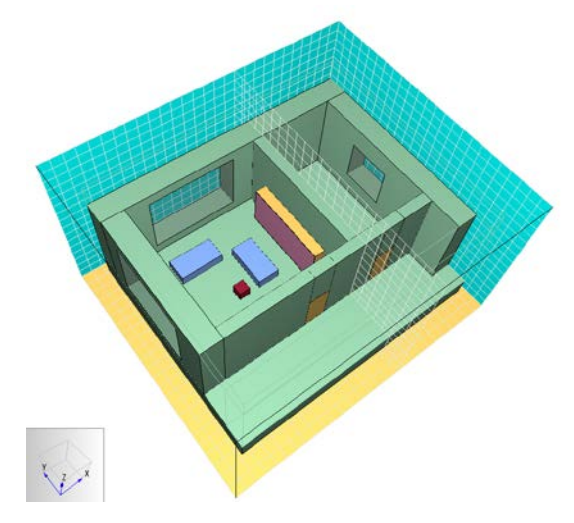

Slika 30 : Geometrija modela.

#### **2.7 Reakcija**

Za nadzor poteka gorenja izberemo reakcijo z imenom *Les*, ki smo jo definirali v Primeru 1.

#### **2.8 Merilniki**

Pobrišemo stare merilnike in definiramo nove:

• Točkovni merilnik temperature na površini elementa z imenom *AST* ("Adiabatic Surface Temperature")

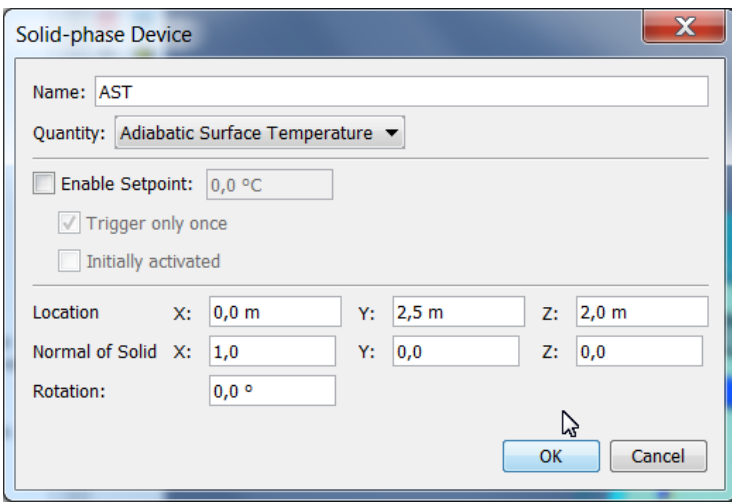

Slika 31 : Položaj merilnika z imenom *AST*.

• Točkovni merilnik temperature zraka z imenom *T*

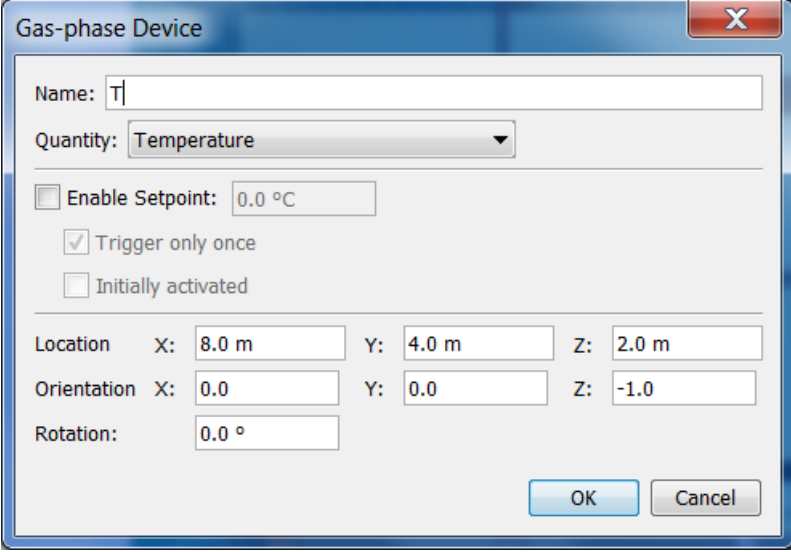

Slika 32 : Položaj merilnika z imenom *T*.

#### **2.9 Izhodni parametri ("Output")**

• Definiramo ravnine »Slices«, v katerih želimo opazovati časovno spreminjanje temperature zraka in vidnosti.

| XYZ Plane            | Plane Value (m) | Gas Phase Quantity | Use Vector? | * Insert Row                                     |
|----------------------|-----------------|--------------------|-------------|--------------------------------------------------|
| $1 \times$           |                 | 3,0 Temperature    | <b>YES</b>  | 图 Remove Row                                     |
| 2Y                   |                 | 5,0 Temperature    | <b>YES</b>  |                                                  |
| 3 <sup>Y</sup><br>s. |                 | 0,75 Visibility    | <b>YES</b>  | ← Move Up                                        |
|                      | ぱ               |                    |             | <b>T</b> Copy<br><b>B</b> Paste<br><b>36</b> Cut |

Slika 33 : Položaj ravnin za spremljanje poteka temperature zraka in vidnosti.

• V oknu **Boundary Quantities…** izberemo količino **Adiabatic Surface Temperature**, s katero lahko spremljamo potek temperature na površini vseh elementov v modelu.

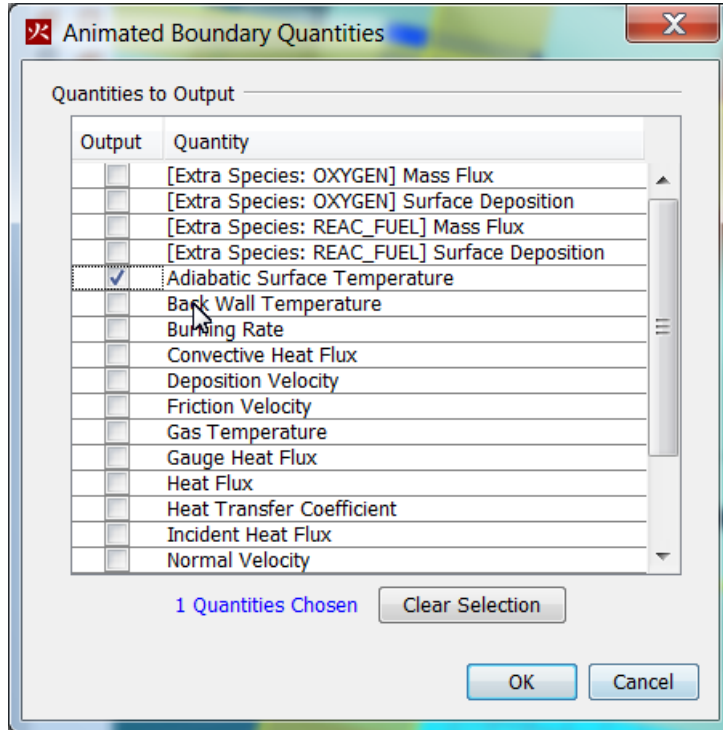

Slika 34 : Položaj ravnin za spremljanje poteka temperature zraka in vidnosti.

• V oknu **Isosurfaces…** lahko izberemo količine, npr. temperaturo zraka, ki jih želimo spremljati pri določeni vrednosti, npr. 150°C.

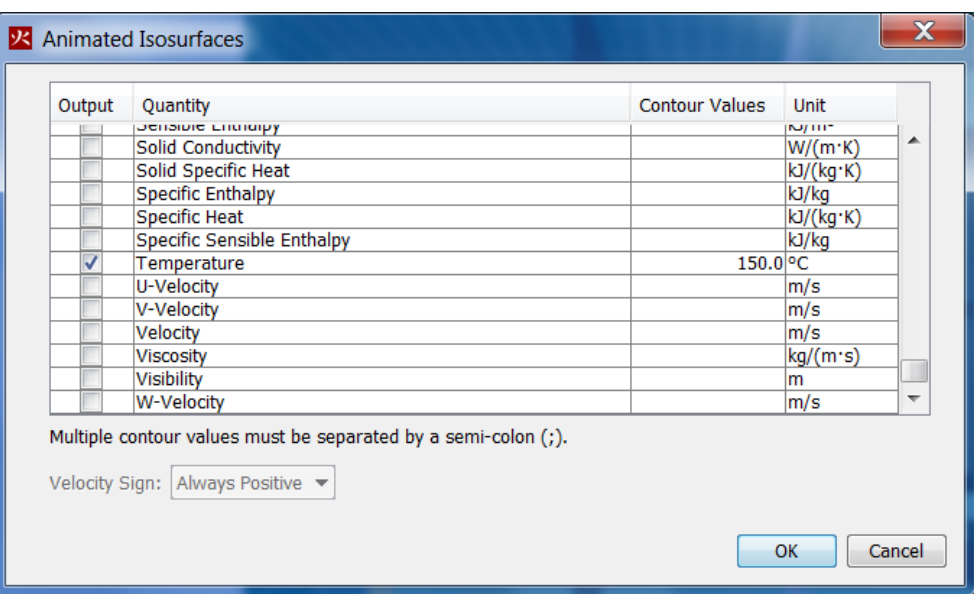

Slika 35 : Izbor možnosti v oknu **Isosurfaces…**.

• V oknu **Plot3D Data…** lahko izberemo količine, ki jih želimo izpisati.

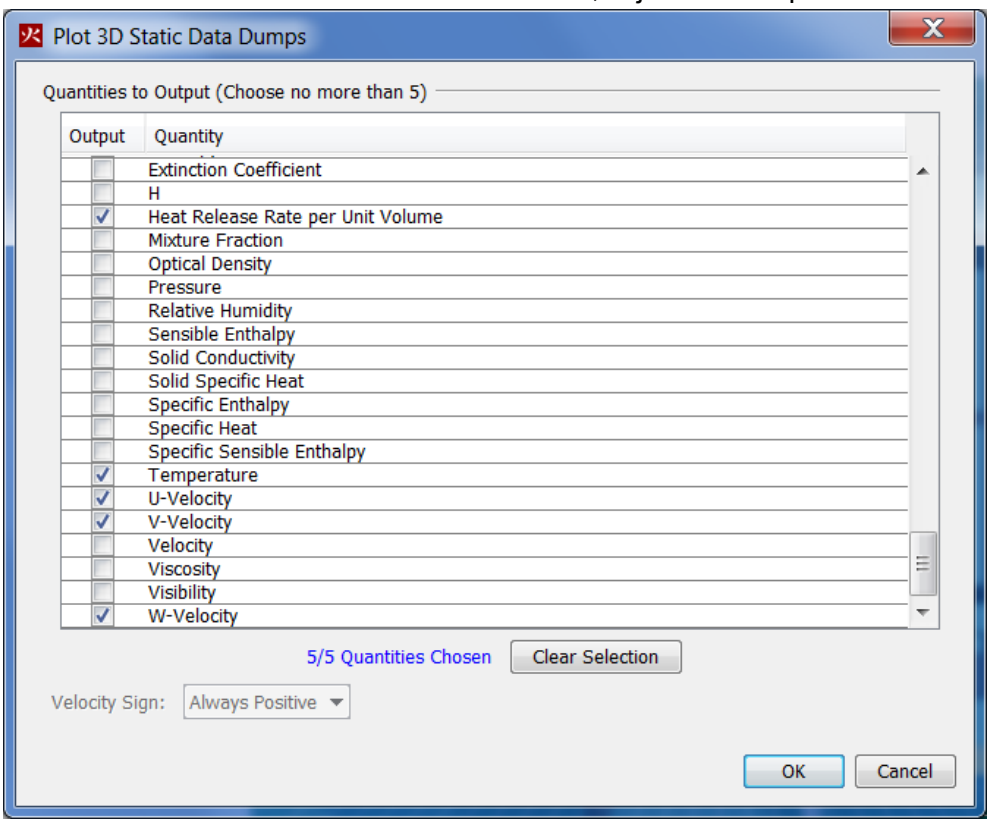

Slika 36 : Izbor možnosti v oknu **Plot3D Data…**.

#### **2.10 Nastavitve računa**

Nastavimo trajanje simulacije na 1000 s [\(Slika 36\)](#page-21-0). V zavihku **Output** lahko definiramo čas zapisa datotek za prikaz rezultatov **Plot3D**.

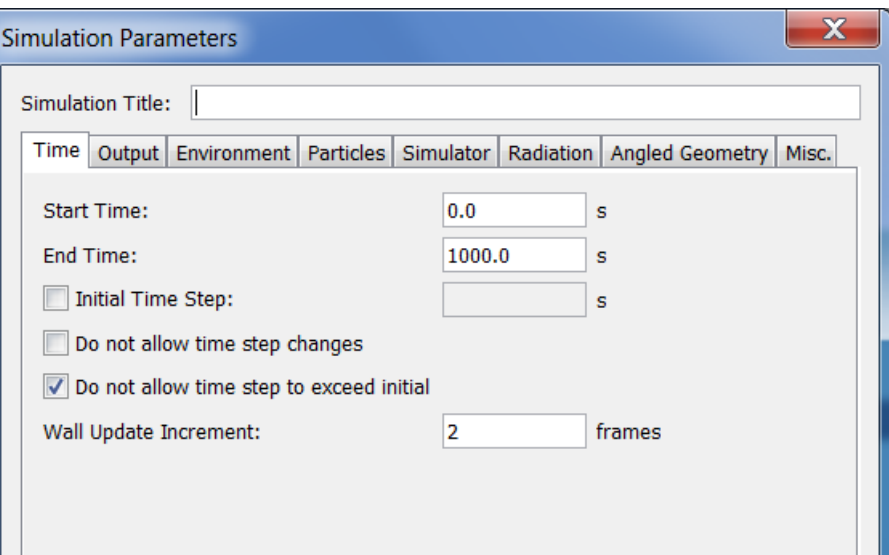

Slika 37 : Trajanje simulacije.

<span id="page-21-0"></span>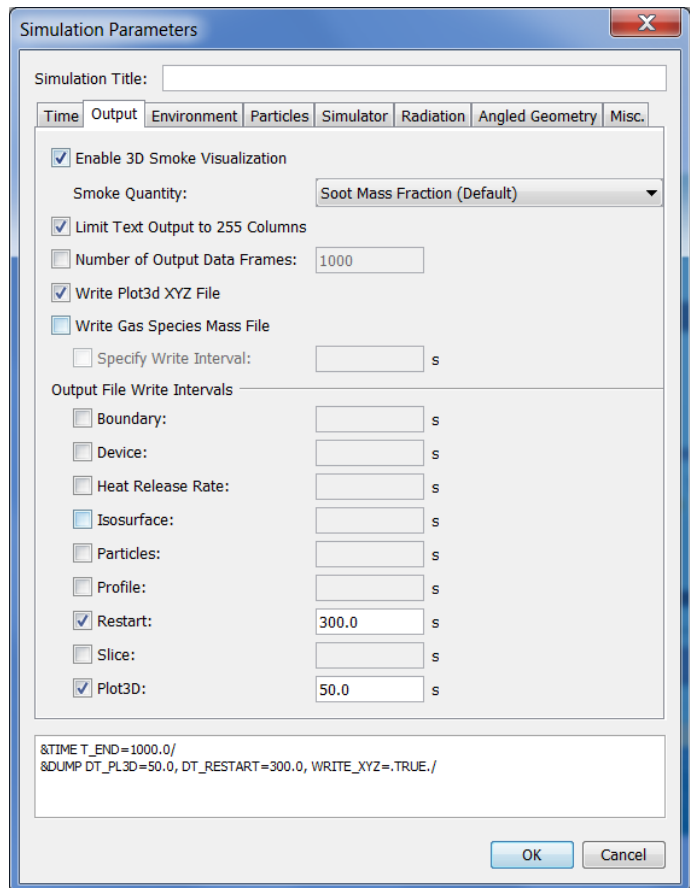

Slika 38 :Parametri simulacije.